# **YourJCU Teaching Survey Quick Guide to Survey Management for Lecturers**

- **How to view your YourJCU Survey Status and track response rates.**
- **How to add questions to your Teaching Survey.**

Approximately two weeks before the YourJCU Subject & Teaching Survey is to open, Subject Coordinators and Teaching Staff will receive an automated email requesting that Subject Coordinators Opt In teaching staff. As a teaching staff member you can see if you have been "Opted In" to collect student feedback on your teaching, add questions to your Teaching Survey and view response rates by either:

- a) Clicking the link in the automated email and view your subject/s or
- b) login to [LearnJCU](https://learnjcu.jcu.edu.au/webapps/portal/frameset.jsp) and click the **Tools Menu** to see your subject(s) listed in the Staff Survey Staff Management window.

# **OPTION A: EMAIL LINK (quickest & easiest option)**

1) Click the link provided in the email you received, click **select** next to the relevant subject name.

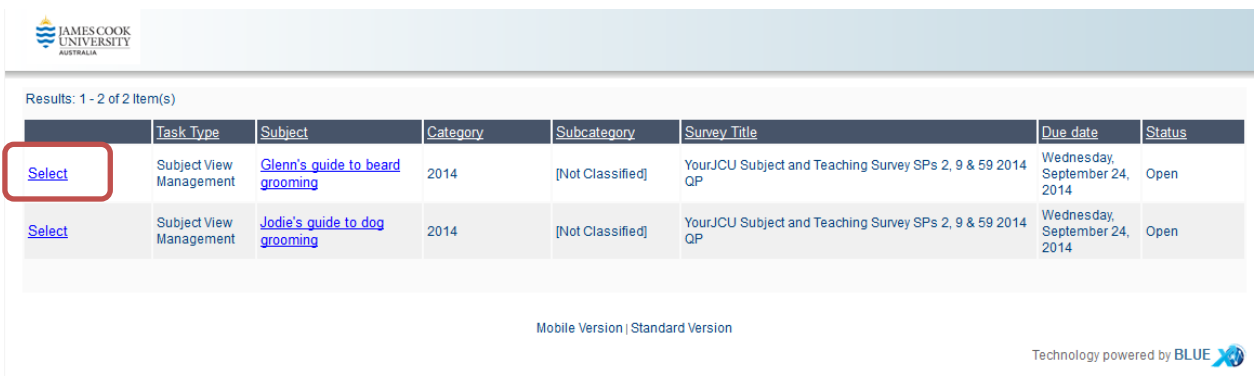

2) If you have been correctly opted in by the Subject Coordinator there is **no further action required**, your teaching survey will open at the same time as the subject survey.

If **you haven't been opted in**, you need to contact your Subject Coordinator before the end of the opt in period indicated by the timing End Date.

Note for emergencies only: If your subject coordinator has not opted you in please contact [teachingevaluation@jcu.edu.au](mailto:teachingevaluation@jcu.edu.au) before noon on the last Friday during the OPT IN period with your name and exact subject details for the subject you wish to be opted in for.

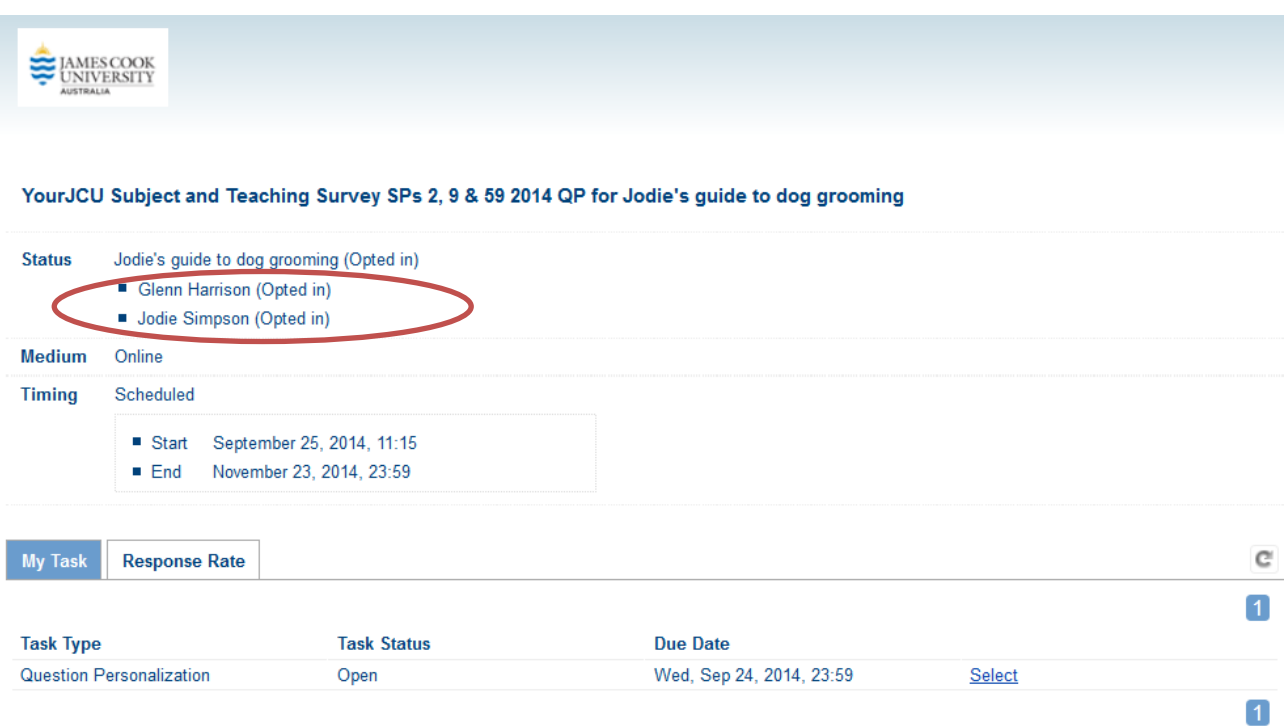

3) To track YourJCU Teaching Survey response rates once the surveys open, follow step 1.

Note: The "Timing" section refers to the length of time the Opt In task period is open for completion. The Opt In task must be completed by Subject Coordinators during the end date or staff will miss out on collecting feedback on their teaching.

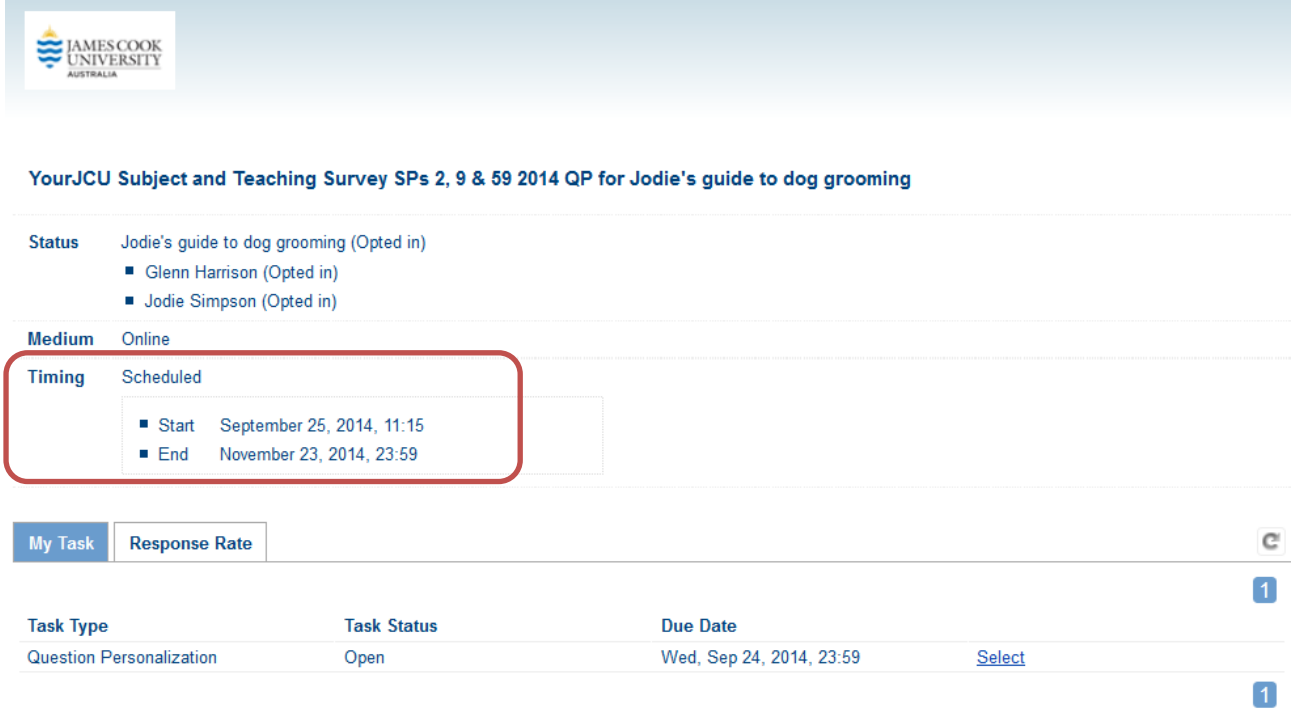

4) Teaching Question Personalization: Select the subject QP task, choose up to 3 additional questions by clicking Select next to the question. The core subject questions cannot be Deselected.

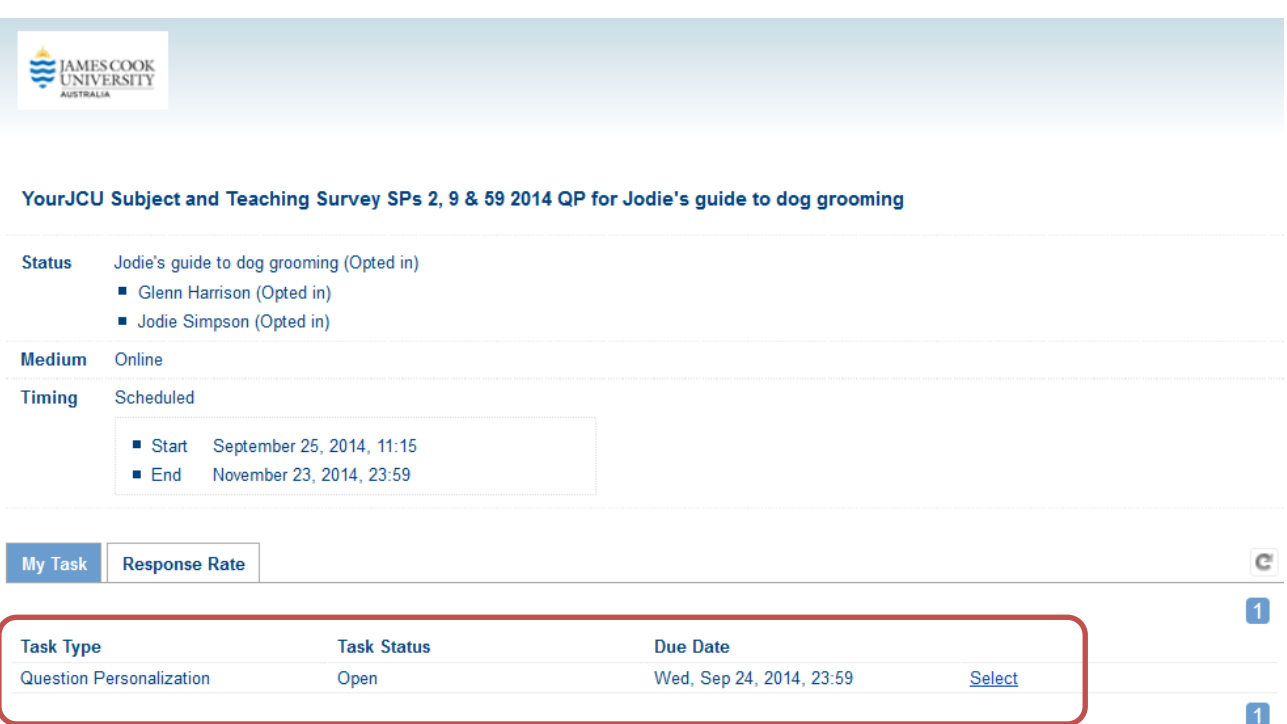

### YourJCU Subject and Teaching Survey SPs 2, 9 & 59 2014 QP for Jodie's guide to dog grooming (Jodie Simpson)

#### **Messages**

When this icon is visible, you can modify text.

#### **Instructions** [Hide]

The questions listed below define the framework for this questionnaire. Some questions are included by default, while others are optional and are available for selection. Click on "Edit" and customize their content.

Once you are done, click on the "Submit" button at the bottom to finalize your selections. If you are not ready to submit your selections, click on the "Save" button to safeguard your modifications.

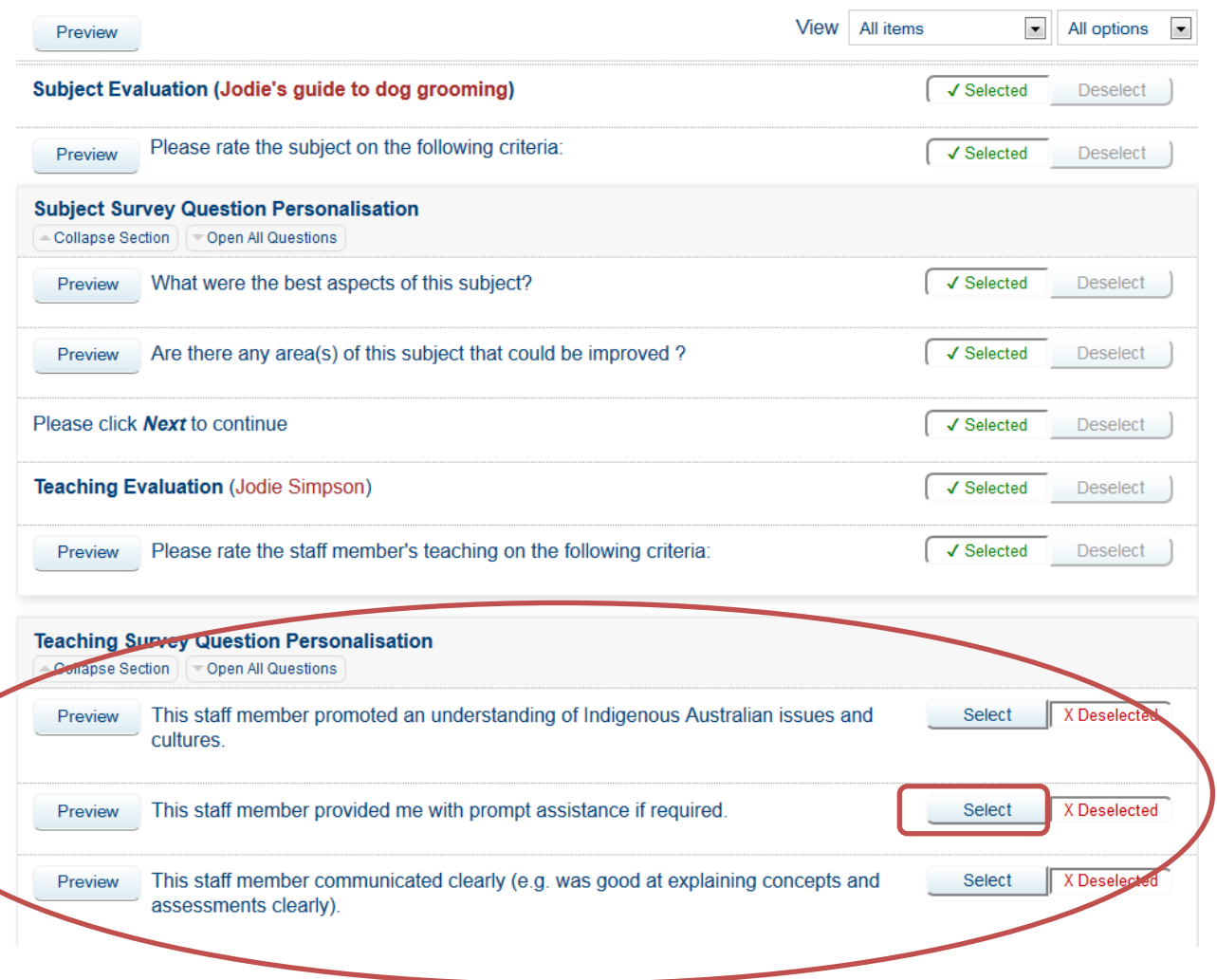

You can also write your own questions. Click Edit.

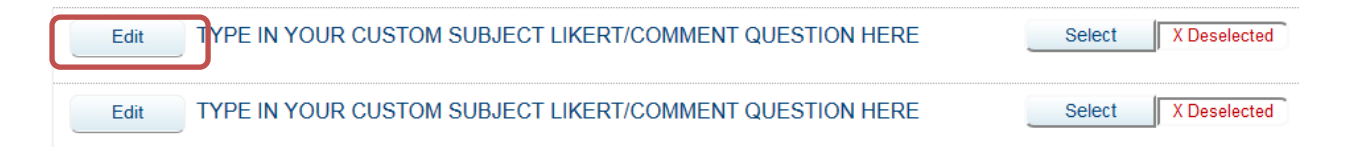

Type in your Custom Subject Question making sure it is answerable to the Likert Scale. Click on Select, the wording will change to Selected.

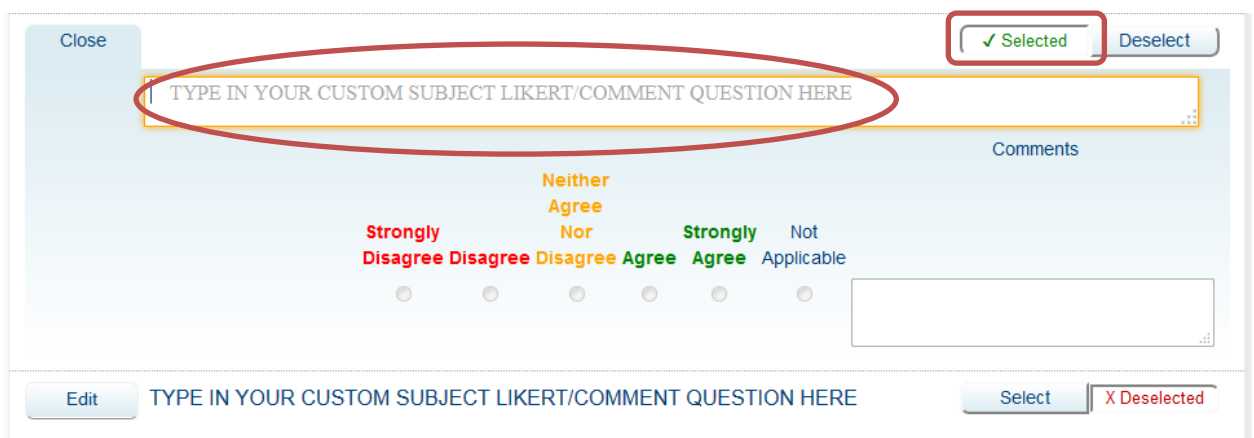

Click the Save button to save your selection/s so you can come back later or click the Submit button to Save and Submit your selection/s. **You must click Submit for the QP selection to be applied.**

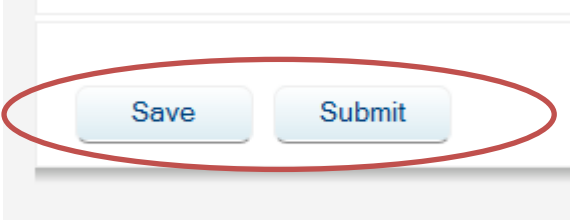

4) Repeat for all subjects in your list.

For more information please contact Jodie Simpson or visit the [teaching evaluation website.](https://www.jcu.edu.au/learning-and-teaching/staff/teaching-evaluation)

- **P: (07) 478 15417**
- **E: [Jodie.Simpson@jcu.edu.au](mailto:Jodie.Simpson@jcu.edu.au)**

### **OPTION B: LEARNJCU – Tools Menu (Opt In ONLY)**

1) Log into [LearnJCU,](https://learnjcu.jcu.edu.au/webapps/portal/frameset.jsp) click on the **Tools Menu** and and scroll down to the **YourJCU Staff Survey View** block.

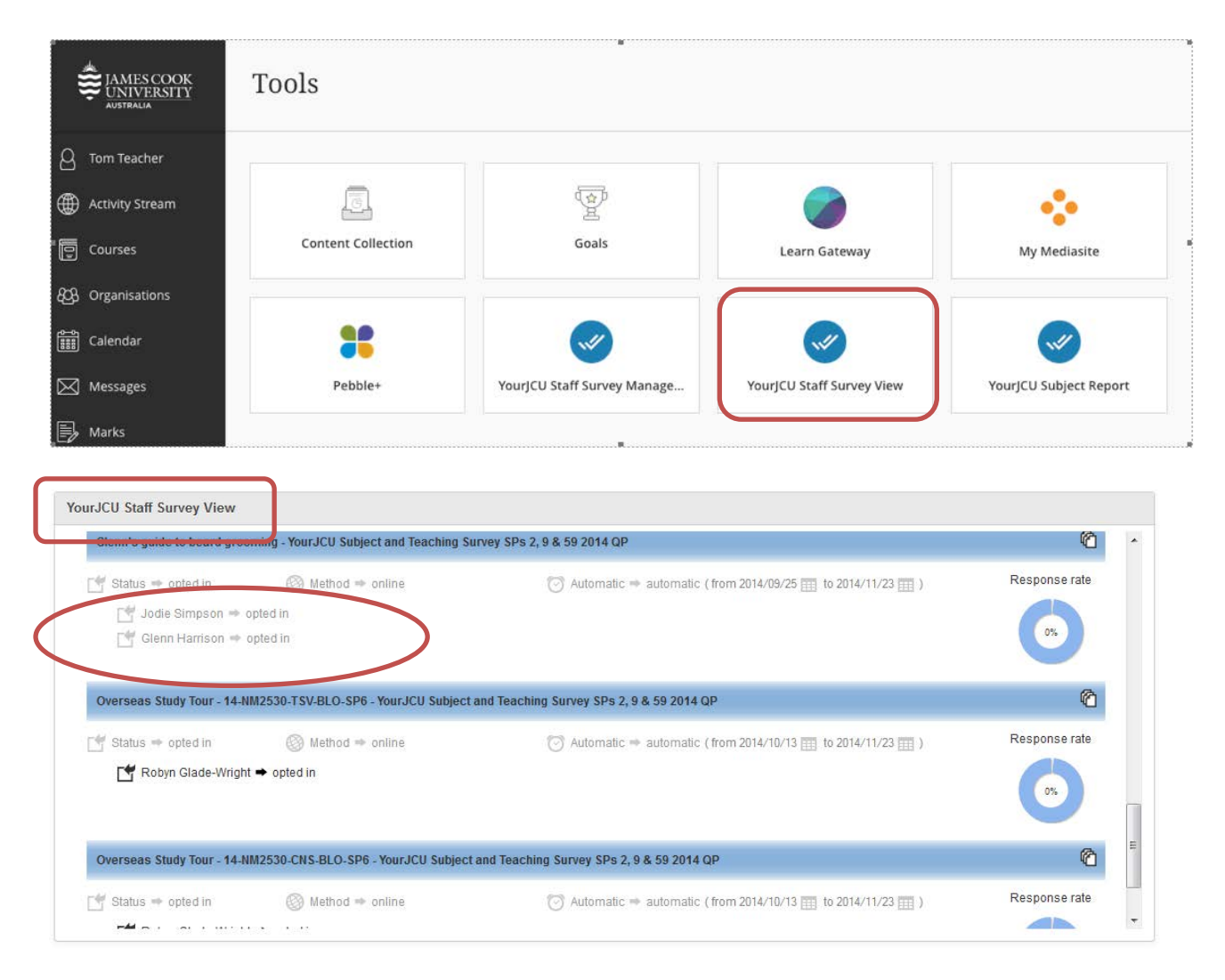

2) If you have been correctly opted in by the Subject Coordinator there is **no further action required**, your teaching survey will open at the same time as the subject survey. If **you haven't been opted in**, you need to contact your Subject Coordinator before the end of the opt in period indicated by the timing End Date.

Note for emergencies only: If your subject coordinator has not opted you in by the end date, email teachingevaluation@jcu.edu.au with your name and exact subject details for the subject you wish to be opted in for and if the surveys have not opened we will opt you in.

4) Once the survey opens response rates can be reviewed for each subject in the **YourJCU Staff Survey View** block.

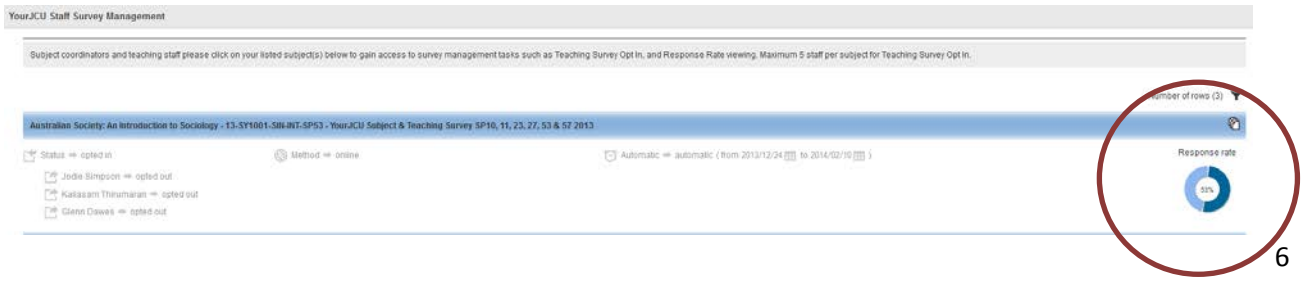

## **OPTION C: LEARNJCU – Tools Menu (Question Personalisation)**

1) Log into [LearnJCU,](https://learnjcu.jcu.edu.au/webapps/portal/frameset.jsp) click on the **Tools Menu** and and scroll down to the **YourJCU Staff Survey Management** block.

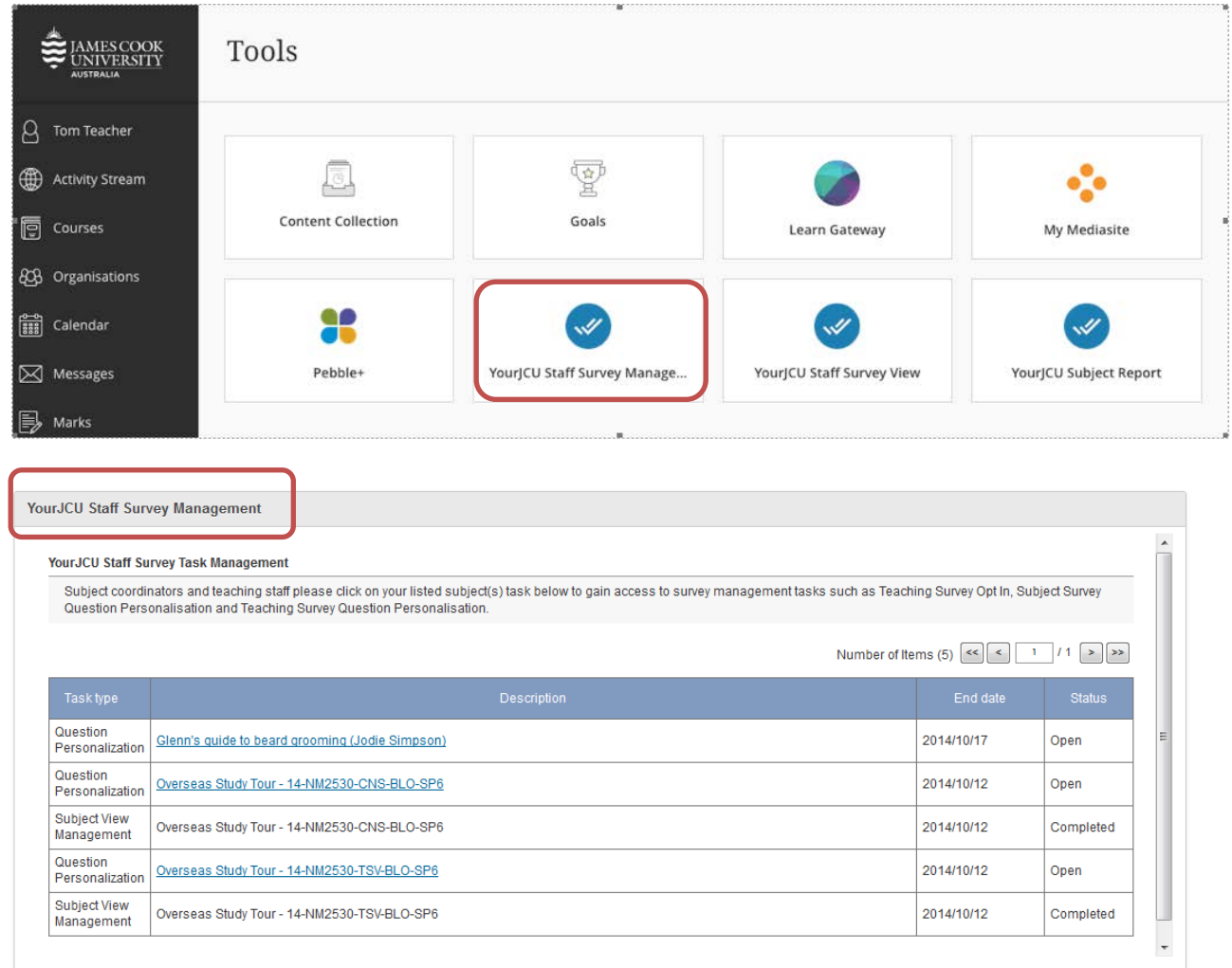

2) Select the QP task, choose 3 additional questions by clicking Select next to the question/s. The core subject questions cannot be Deselected.

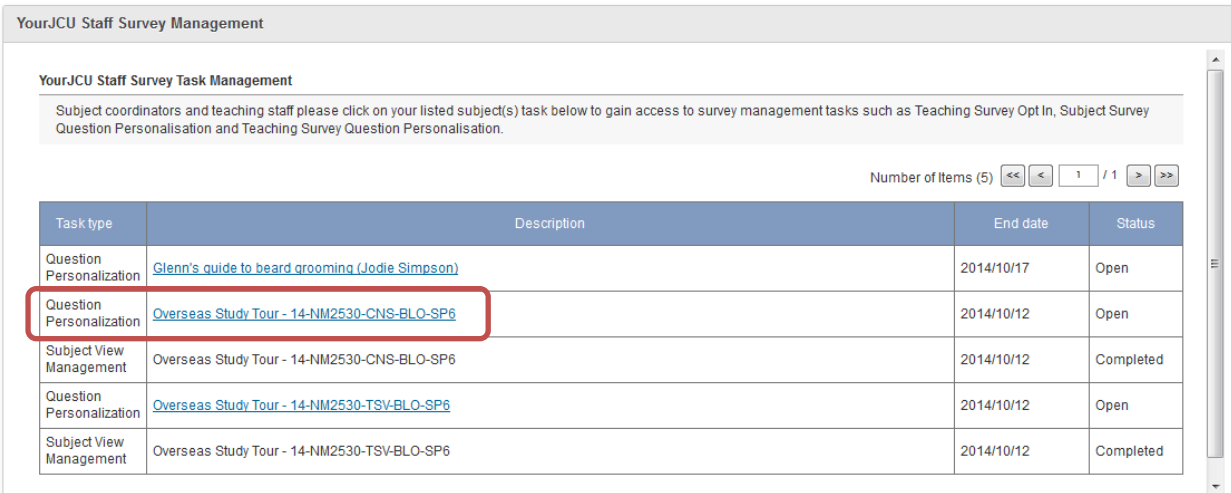

### YourJCU Subject and Teaching Survey SPs 2, 9 & 59 2014 QP for Jodie's guide to dog grooming (Jodie Simpson)

### **Messages**

When this icon is visible, you can modify text.

### **Instructions** [Hide]

The questions listed below define the framework for this questionnaire. Some questions are included by default, while others are optional and are available for selection. Click on "Edit" and customize their content.

Once you are done, click on the "Submit" button at the bottom to finalize your selections. If you are not ready to submit your selections, click on the "Save" button to safeguard your modifications.

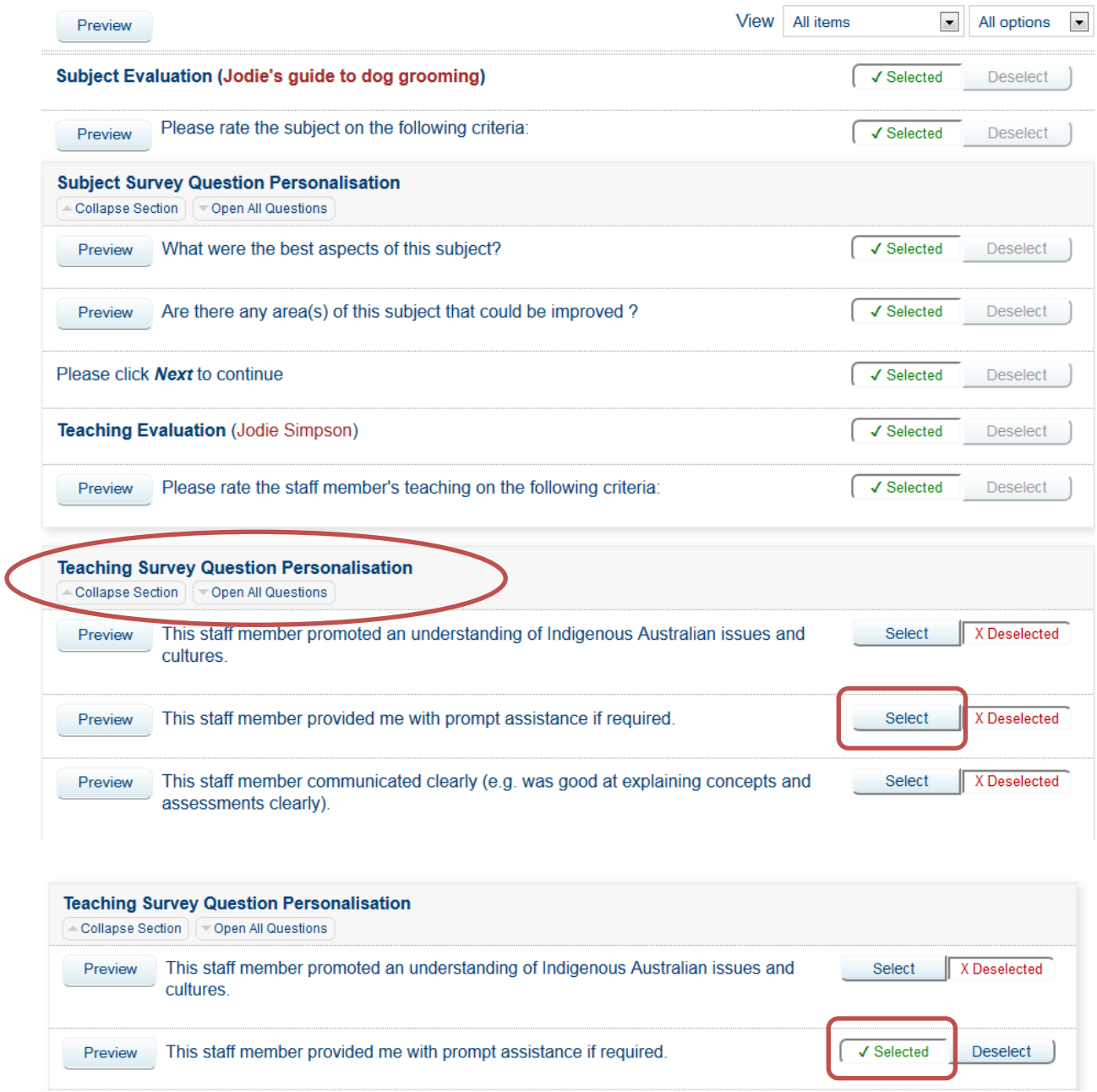

3) Click the Save button to save your selection/s so you can come back later or click the Submit button to Save and Submit your selection/s. **You must click Submit for the QP selection to be applied.**

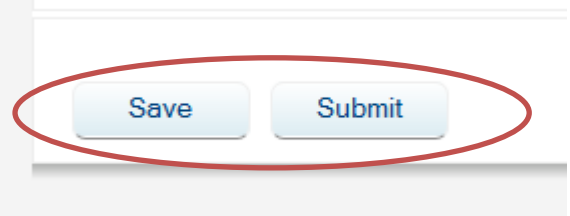

4) Once the survey opens response rates can be reviewed for each subject in the **YourJCU Staff Survey View** block.

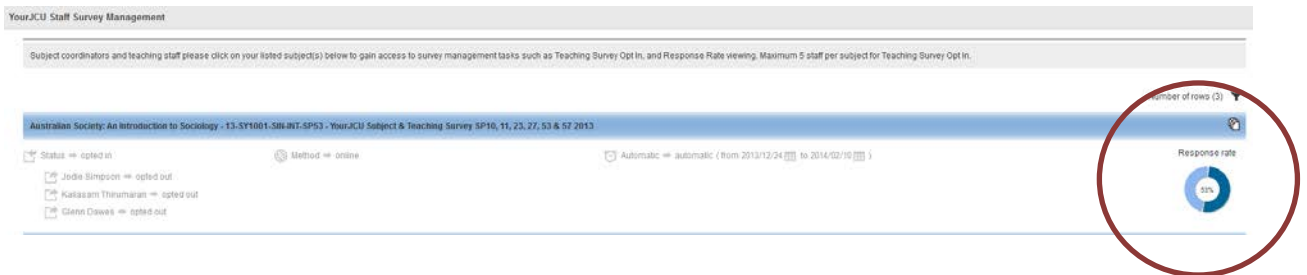